### Using Libby By Overdrive

#### Step 1

Install the Libby app from your device's app store. Search for Libby, by Overdrive and Download.[Apple](https://appsto.re/us/UMjkab.i) App Store, [Google](https://play.google.com/store/apps/details?id=com.overdrive.mobile.android.libby) Play, [Windows](https://www.microsoft.com/en-us/store/p/libby-by-overdrive/9p6g3tcr4hzr) Store

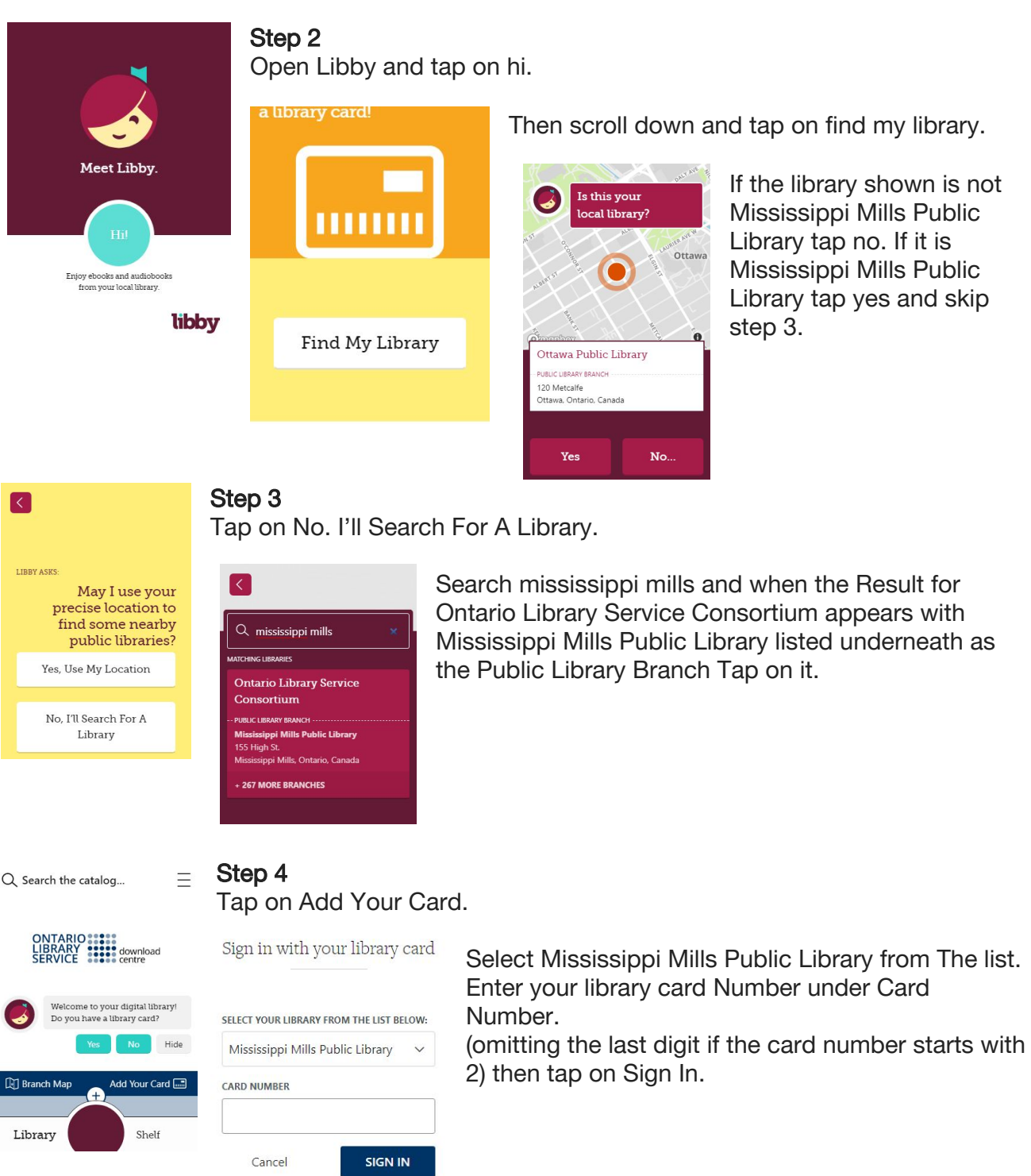

#### **Step 5**

 $\equiv$ 

 $\Omega \equiv$ 

WILLIAM

Shelf

Q Search the catalog.

# ONTARIO :::::<br>LIBRARY ::::: download<br>SERVICE ::::: centre

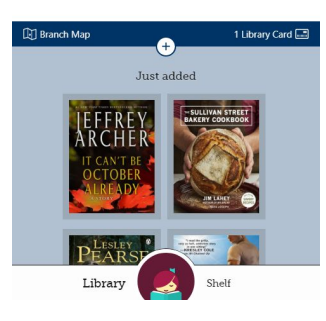

Loans Holds Tags Activity

跳带曲 Zero History . William Gibson

YOUR LOANS

Open Book

Due in 14 days

Library

Actions...

You are now logged in. You can search for specific titles, authors, etc from the search at the top, or scroll down to view recommendations and browse by category.

At the bottom of the screen are buttons for your Library and shelf view. Tap on library to browse and search for books. Tap on shelf to view your current items on loan.

Once you have found a book you like you can tap on the Borrow button next to the cover image. Items currently on loan will show a Place on Hold button which you can use to reserve the book for when it becomes available.

To read or listen to an item you've checked out go to your shelf and tap on open book or listen for that item.

To return or renew an item go to your shelf and select Actions... for that item. From this menu you'll have the options to return to library, renew loan, tag, or view details for that item.

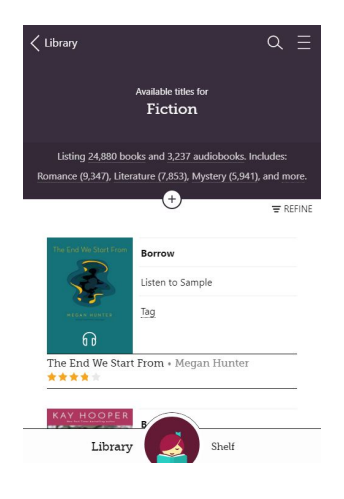

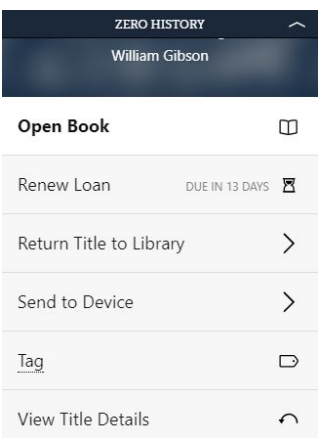

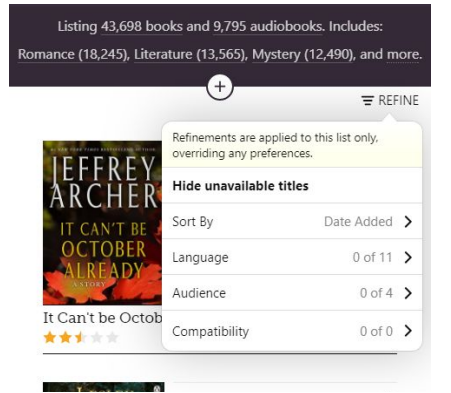

## \*Book Finding Tips

If you simply want a book right now

and would rather not scroll past a number of books already out on loan to find one you can borrow now, tap refine after you've started your search and select Hide Unavailable Titles.

To narrow your search to audio books only or ebooks only, after entering a search or selecting a category, tap on the link that shows the *number of* books or *number of* audiobooks found next to Listing just above the books and the + icon.